Sodotrack®

# **GUIDE MODULE RÈGLES**

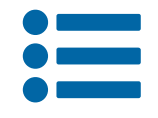

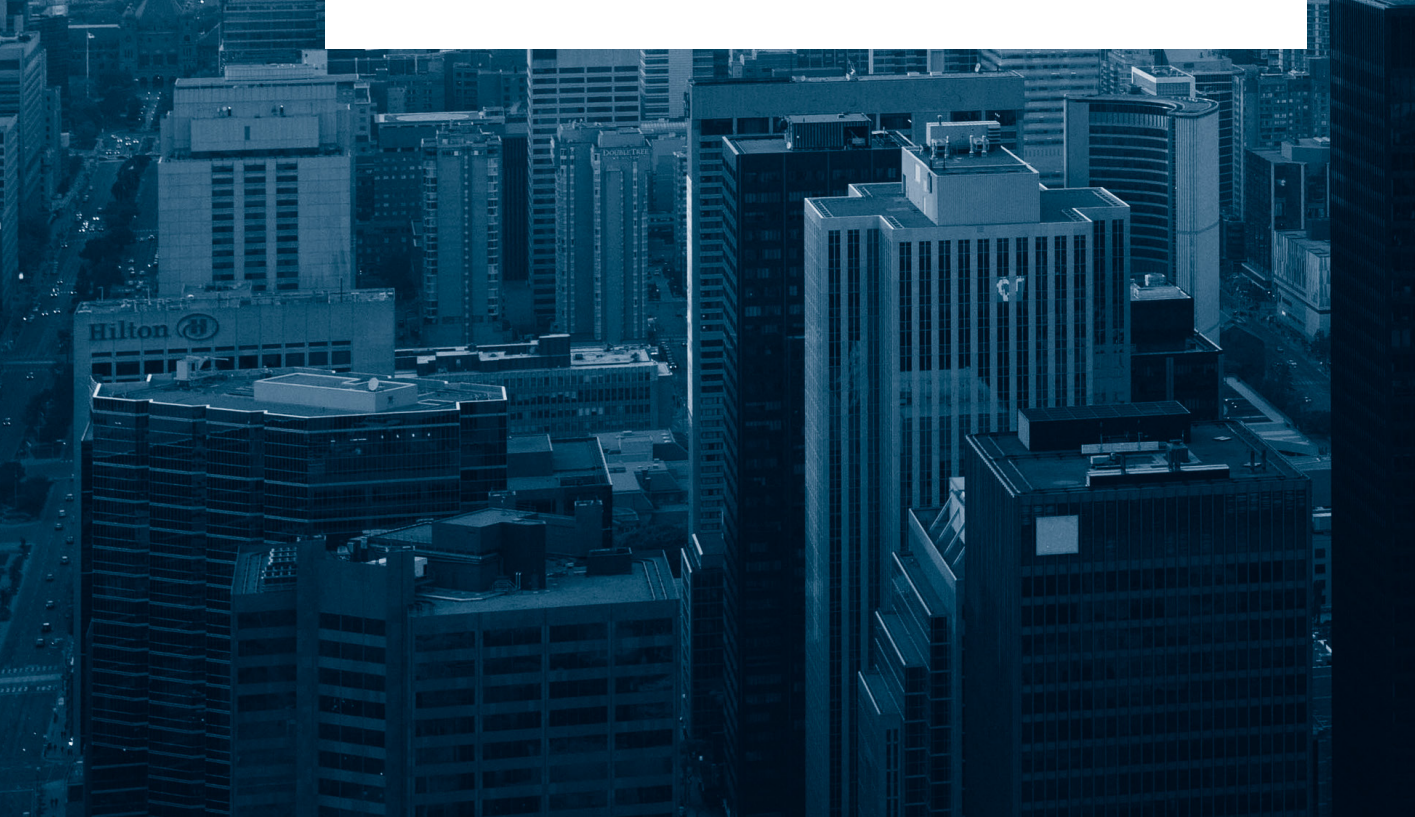

# TABLE DES MATIÈRES

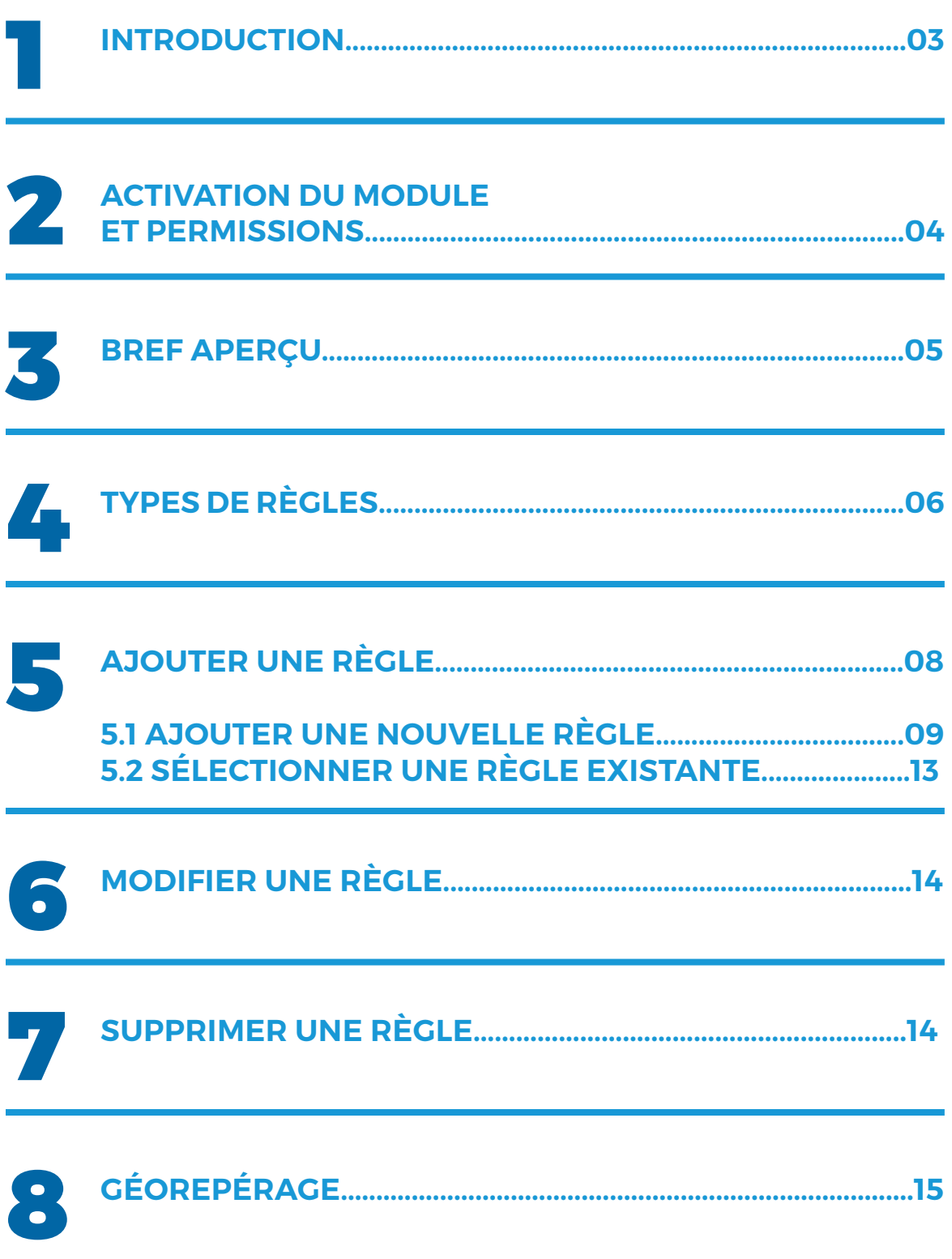

## 1. Introduction

Le Module Règles permet d'établir une action à prendre automatiquement par le système lorsqu'un comportement précis est détecté, en lien avec un conducteur ou un véhicule, selon des critères préétablis.

Par exemple, vous pouvez créer une règle permettant de gérer les excès de vitesse d'un conducteur durant les heures de travail. Dans ce cas, un courriel vous sera transmis afin de vous aviser lorsqu'un conducteur dépasse la limite de vitesse préétablie.

#### **NOTE IMPORTANTE :**

Dans le but de protéger la vie privée des utilisateurs, notez qu'une fois les critères rencontrés, une règle ou un événement ciblant une personne dont elle n'est pas elle-même l'auteur sera applicable **seulement** lorsque les voyages sont en mode Affaires ou lorsque cette personne permet aux autres utilisateurs de voir ses voyages personnels.

Pour permettre aux autres contacts de voir vos déplacements personnels, vous pouvez activer cette option dans le **Module Configuration, Section Contacts**, à l'onglet **Paramètres** en sélectionnant la case **Permettre aux autres contacts de voir mes déplacements pour fins personnelles.**

Si la règle ou l'événement vise la personne dont elle est elle-même l'auteur, alors la notion de vie privée ne sera pas applicable et l'action demandée sera effectuée dès que les critères auront été rencontrés.

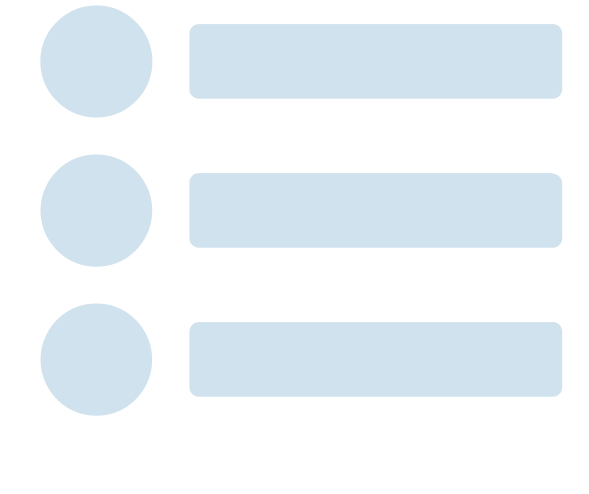

**GUIDE MODULE RÈGLES**

### 2. Activation du module et permisions

#### Activation

Le Module Règles n'est actuellement pas offert à l'ensemble de la clientèle d'ODOTRACK. Pour y avoir accès vous devez être titulaire d'un forfait Platine et vous devez faire une demande d'activation auprès de notre département technique. Pour ce faire, nous vous invitons à communiquer directement avec votre représentant ODOTRACK.

Une nouvelle icône s'affichera alors dans le menu de gauche afin de pouvoir accéder au module. **:=** 

#### **Permissions**

Dans le Module Configuration  $\Omega$ , à la section Rôles, vous pouvez définir le rôle des différents usagers. Par défaut, lorsque le Module Règles est activé, les usagers auront accès au module complet.

Par la suite, vous pouvez définir les actions permises pour chaque usager. Vous pourrez alors choisir parmi les accès suivants :

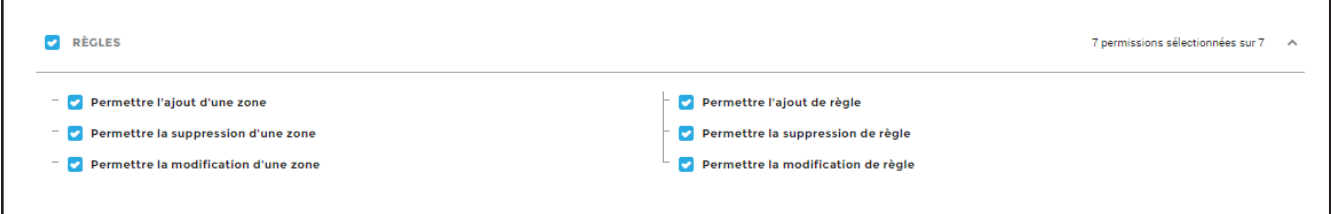

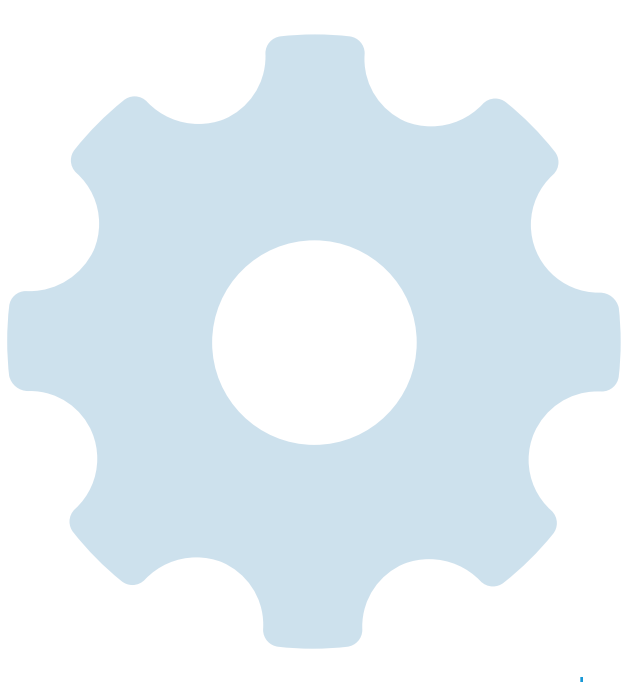

**GUIDE MODULE RÈGLES**

### 3. Bref aperçu

Voici un bref aperçu des différents éléments qui composent le Module Règles.

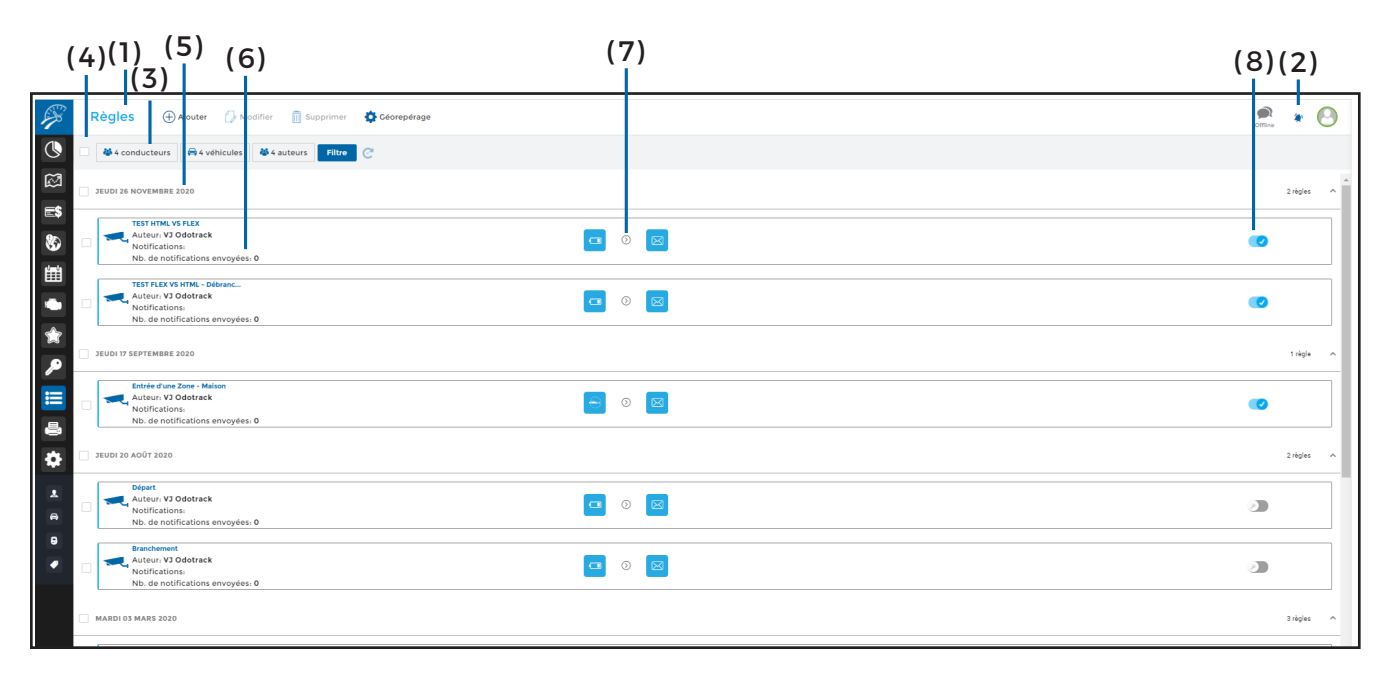

#### **( 1 ) Menu principal – Section de gauche :**

Permet d'effectuer les actions désirées rapidement, telles que : Ajouter, Modifier, Supprimer ou Créer une zone de repérage (géorepérage);

#### **(2 ) Menu principal – Section de droite :**

Permet de visualiser les avis de notification, d'envoyer des commentaires au support technique et permet la déconnexion de votre compte;

**( 3 ) Menu de sélection :** Permet de choisir les règles à afficher et dans quel ordre vous désirez les visualiser :

**( 3.1 )** Affichez les règles créées en fonction des conducteurs, des véhicules ou de l'auteur de la règle. Par défaut, le système affichera toutes les règles, par ordre de date en ordre décroissant;

**( 3.2 )** Filtrez les règles créées par statut, actif ou inactif;

**( 3.3 )** Actualisez l'affichage des règles nouvellement créées en cliquant sur le bouton d'actualisation;

**( 4 ) Cases de sélection :** Permet de sélectionner la ou les règle(s) désirée(s). Pour sélectionner toutes les règles, cliquez sur la case située à gauche du Menu de sélection et pour sélectionner toutes les règles créées la même journée, cliquez sur la case située à gauche de la date désirée;

**( 5 ) Date :** Indique par défaut la date de création des règles;

**(6 ) Type auteur et notifications :** Indique le nom donné et le type de règle créée, le nom de l'auteur, la date de la dernière exécution de la règle et le nombre de notifications envoyées;

**( 7 ) Condition et action :** Indique la condition à rencontrer et l'action qui sera prise lorsque la règle sera appliquée. Actuellement, une seule action est possible, soit « Envoyer courriel »;

**( 8 ) Statut :** Indique le statut de la règle, soit actif ou inactif.

### 4. Types de règles

Lors de la création d'une règle, vous pouvez choisir parmi les types de règles énoncés au tableau ci-dessous.

Prenez note que vous pouvez combiner les différents types pour une même règle. De plus, notez que les conditions varient en fonction des types de critères sélectionnés.

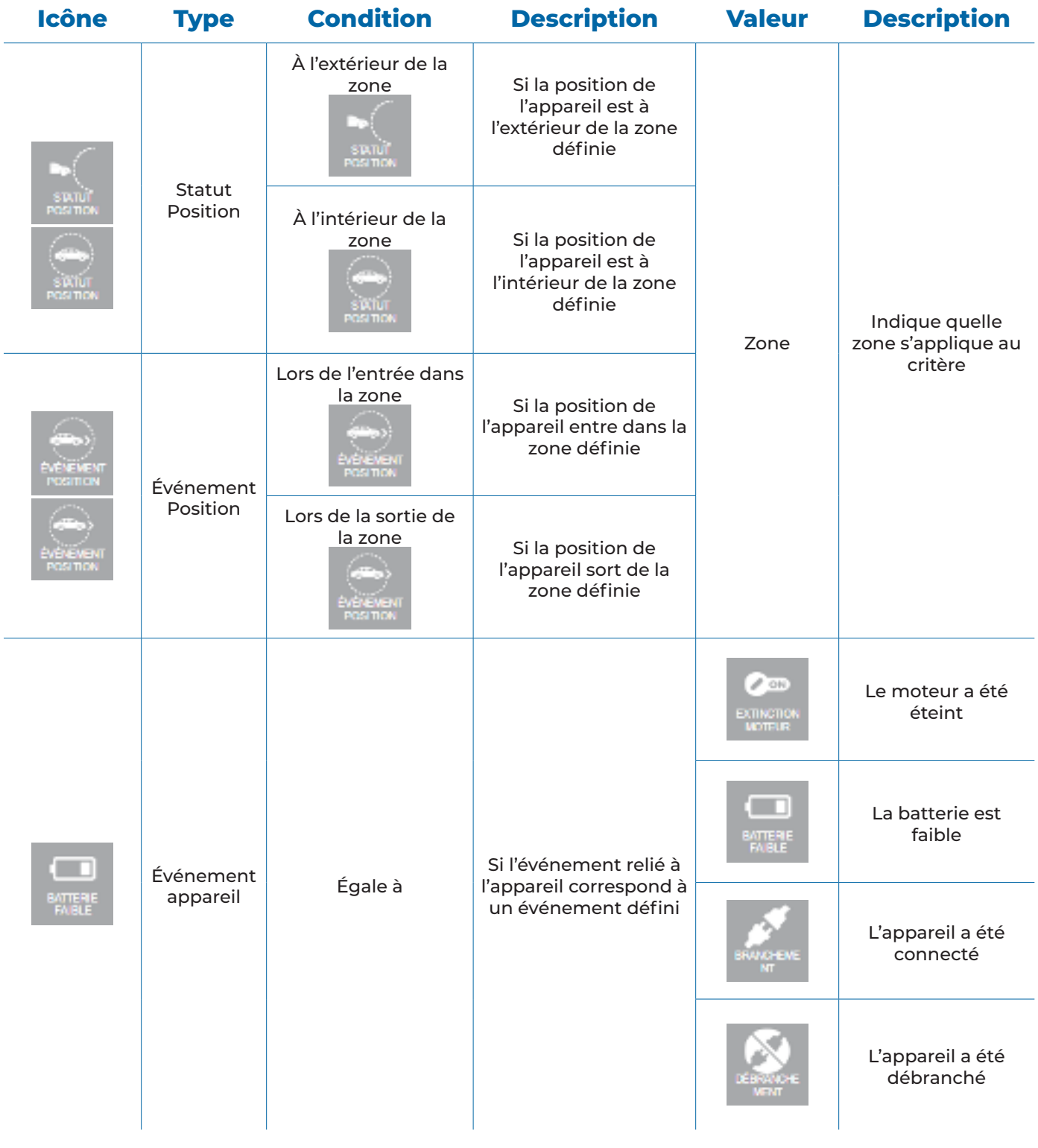

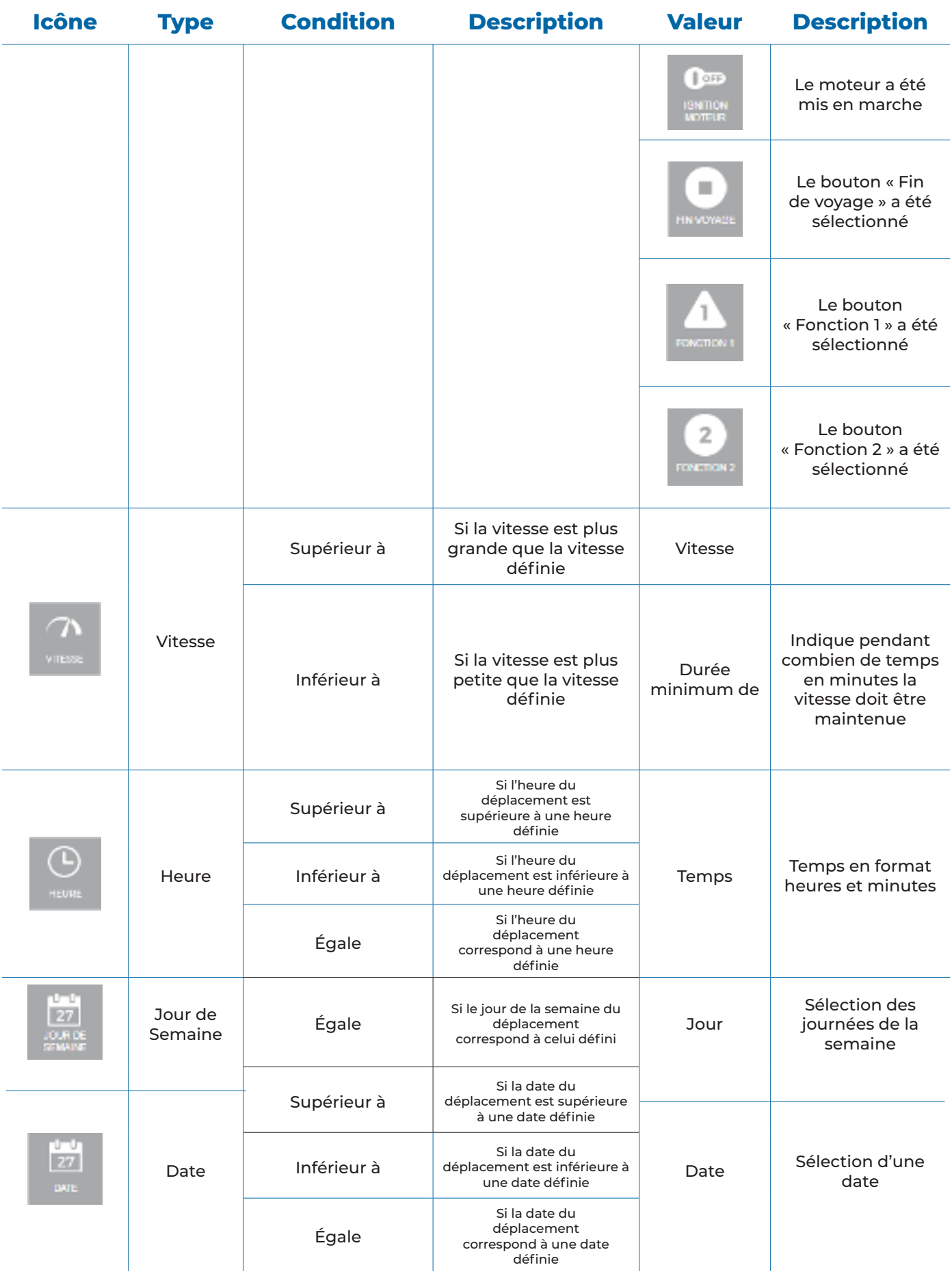

### 5. Ajouter une règle

Pour ajouter une règle, cliquez sur **Ajouter** dans le Menu principal.

Choisissez d'abord la catégorie. Actuellement, une seule catégorie est disponible soit la **Surveillance**. Cette catégorie vous permet de gérer en temps réel les données de déplacement ou de position de votre appareil.

Par exemple, vous pouvez créer une règle afin de recevoir un courriel dès qu'un conducteur dépasse la limite de vitesse préétablie durant les heures de travail.

Sélectionnez ensuite l'option désirée parmi les deux options suivantes et cliquez sur **Suivant :**

- Ajouter une nouvelle règle;
- Sélectionner une règle existante.

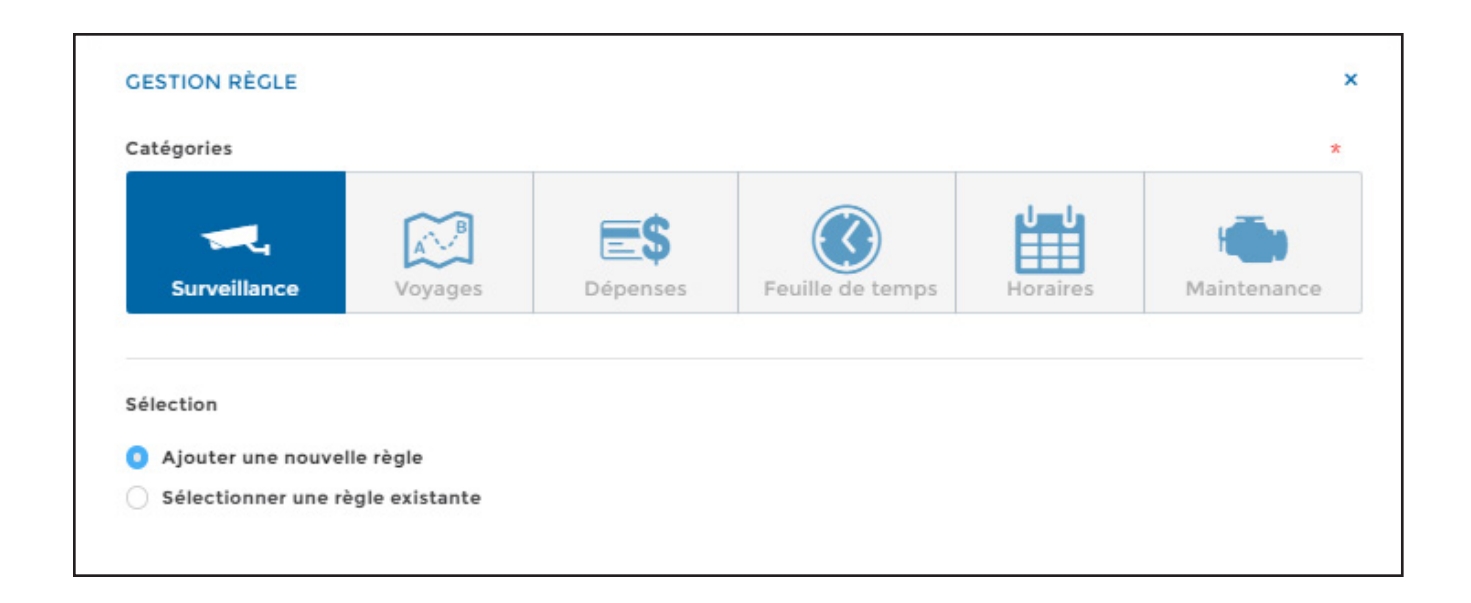

### 5.1. Ajouter une nouvelle règle

Lors de l'ajout d'une nouvelle règle, déterminez d'abord le nom de la règle, le statut (actif ou inactif) et les conditions applicables :

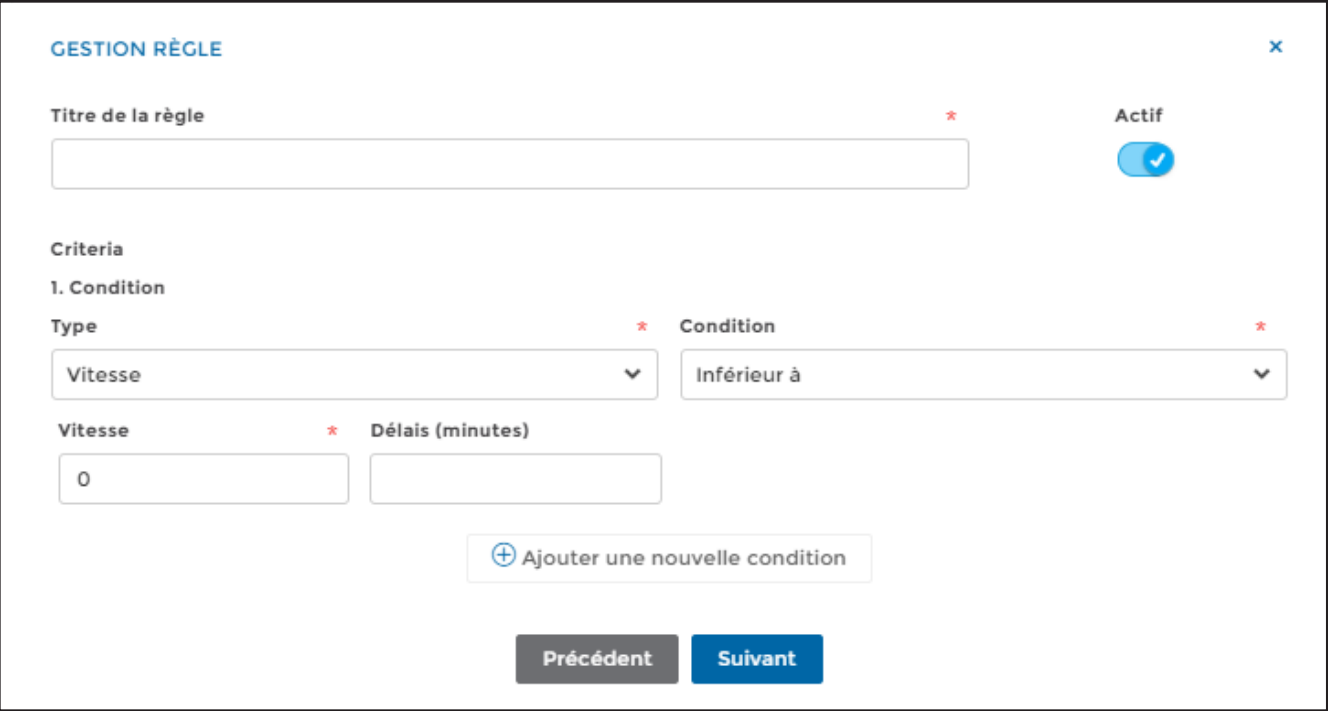

Vous pouvez ajouter plusieurs conditions pour une même règle en cliquant sur **Ajouter une nouvelle condition.**

Par exemple, vous pouvez créer la règle suivante : Vitesse supérieure à 100 km/h pendant 3 minutes (condition 1), durant les jours de semaine, soit du lundi au vendredi (condition 2), durant les heures de travail, soit heure supérieure à 8h (condition 3) et heure inférieure à 17h (condition 4).

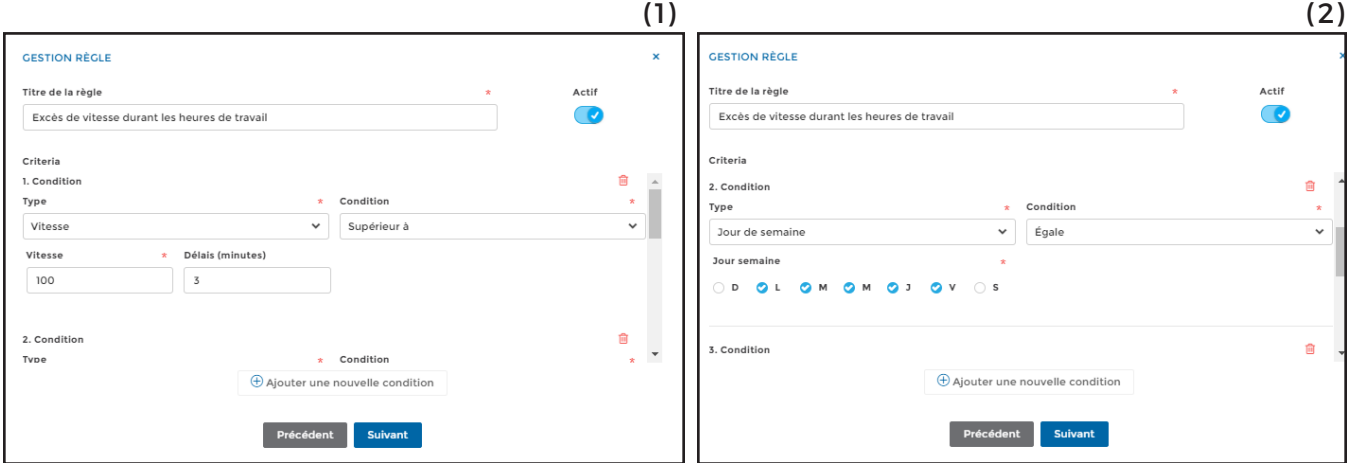

**GUIDE MODULE RÈGLES**

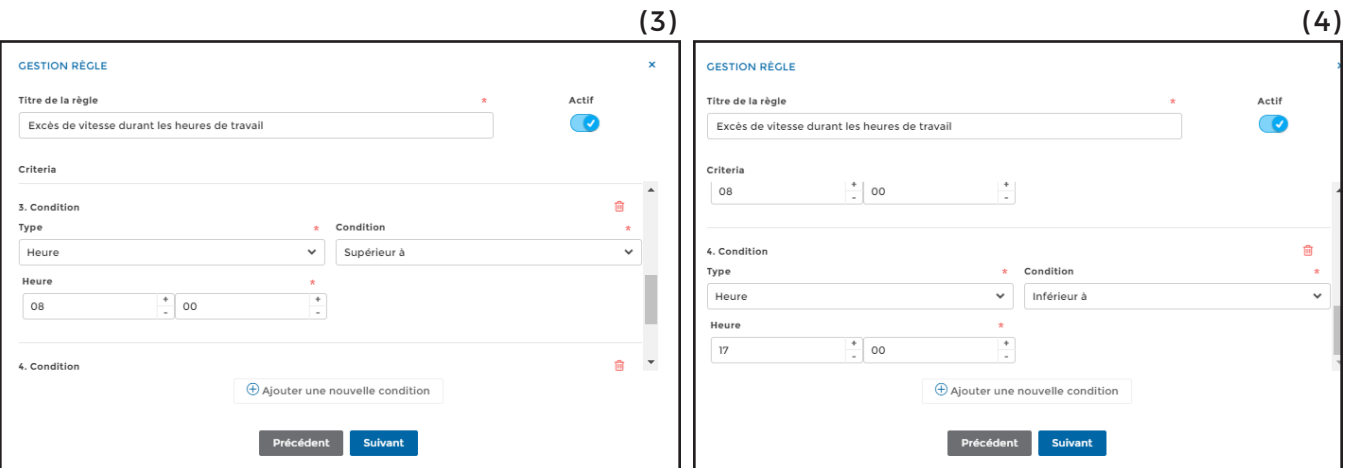

Ce n'est que lorsque toutes les conditions établies auront été réunies que la règle sera alors appliquée.

Ensuite, sélectionnez les actions à prendre par le système et le message à envoyer :

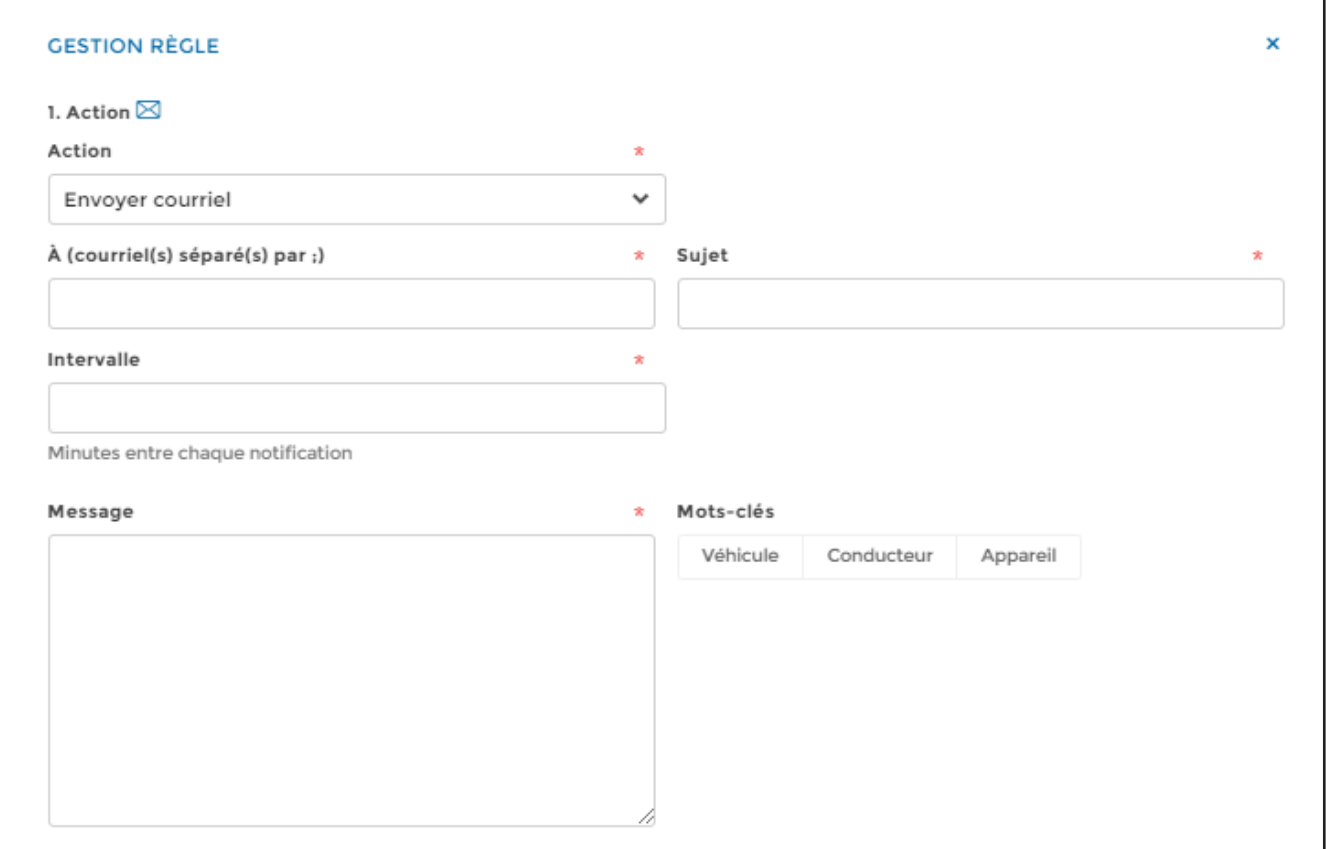

**( 1 ) Action :** Choisissez l'action à prendre par le système. Actuellement, une seule action est disponible soit : Envoyer courriel;

**(2 ) À :** Choisissez les destinataires de l'avis envoyé par courriel, en séparant les adresses courriel par un point-virgule (;);

**( 3 ) Sujet :** Inscrivez le sujet que vous désirez voir apparaître dans l'avis envoyé par courriel;

**( 4 ) Intervalle :** Indiquez à quelle intervalle en minutes vous désirez recevoir les avis par courriel;

**( 5 ) Message :** Indiquez le message que vous désirez voir apparaître dans l'avis envoyé par courriel. Utilisez les mots-clés disponibles si désiré;

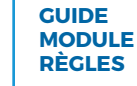

**( 6 ) Mots-clés :** Indiquez les mots-clés que vous désirez inclure dans l'avis envoyé par courriel. Vous pouvez choisir parmi les mots-clés suivants : « Véhicule », « Conducteur » ou « Appareil ». Le système insérera alors dans l'avis envoyé par courriel le nom du véhicule, le nom du conducteur ou le nom de l'appareil visé(s) par la règle tel qu'indiqués au compte.

Vous pouvez ajouter plusieurs actions pour une même règle en cliquant sur **Ajouter une nouvelle action.**

Une fois les champs remplis, cliquez sur **Suivant** pour compléter la règle.

Choisissez alors le(s) conducteur(s) ainsi que le(s) véhicule(s) à qui la règle est applicable, en prenant bien soin de cliquez sur **Appliquer** dans le bas de la liste des conducteurs ou des véhicules (panneau de droite).

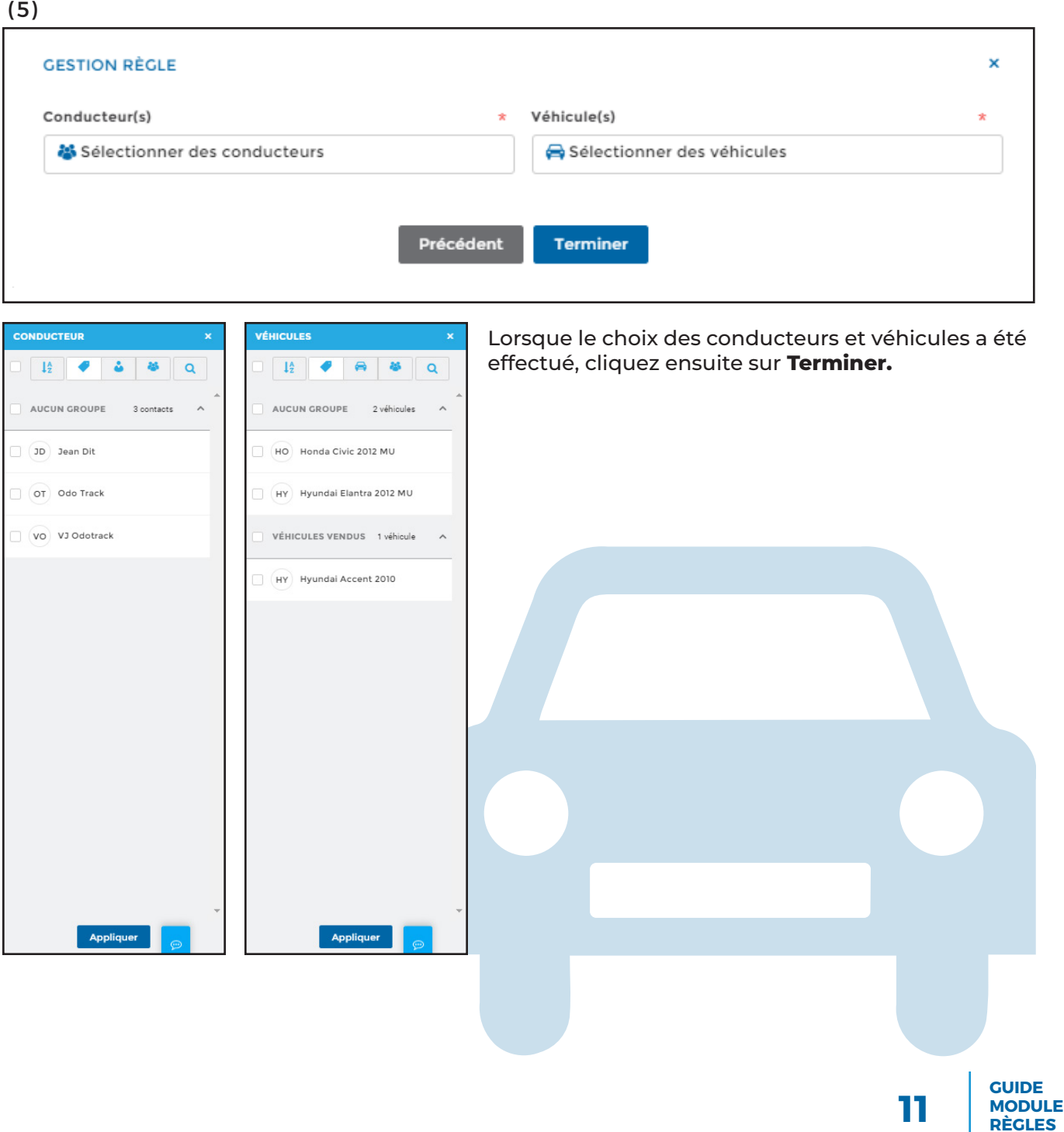

#### **CONSEILS PRATIQUES**

Voici quelques conseils pratiques lorsque vous établissez une règle comportant plusieurs conditions à respecter.

• Une règle ne doit pas chevaucher plusieurs journées lorsque la règle comporte une condition relativement à l'heure

Par exemple, si vous désirez recevoir notification lorsqu'un conducteur utilise un véhicule en dehors des heures de services (ex : après 17h et avant 8h00), vous devrez créer deux règles distinctes : une règle pour l'utilisation du véhicule après 17h (jour 1) et une règle pour l'utilisation du véhicule avant 8h (jour 2).

N.B. : Si la règle ne comporte pas de condition d'heure, vous pouvez appliquer une règle sur plusieurs journées. Par exemple, vous pouvez créer une règle qui vous avisera lorsque le véhicule est utilisé les fins de semaine (samedi et dimanche). Vous pourrez alors créer une seule règle applicable pour les deux journées en même temps.

Lorsque vous utilisez les critères « Inférieur à » et « Supérieur à » dans la même règle, le critère « Supérieur à » doit précéder le critère « Inférieur à »

Par exemple, si vous désirez recevoir notification lorsqu'un conducteur utilise un véhicule en dehors des heures de services (ex : après 17h et avant 8h00), vous devrez créer deux règles distinctes, préférablement de la manière suivante :

- Règle 1 : Type de règle = Heure + Condition 1 = Supérieur à 17h00 + Condition 2 = Inférieur à 24h00 (soit entre 17h00 et minuit);
- Ensuite, Règle 2 : Type de règle = Heure + Condition 1 = Supérieur à 8h00 + Condition 2 = Inférieur à 0h00;

N.B. : Vous pourrez également ajouter tout autre critère additionnel, si désiré.

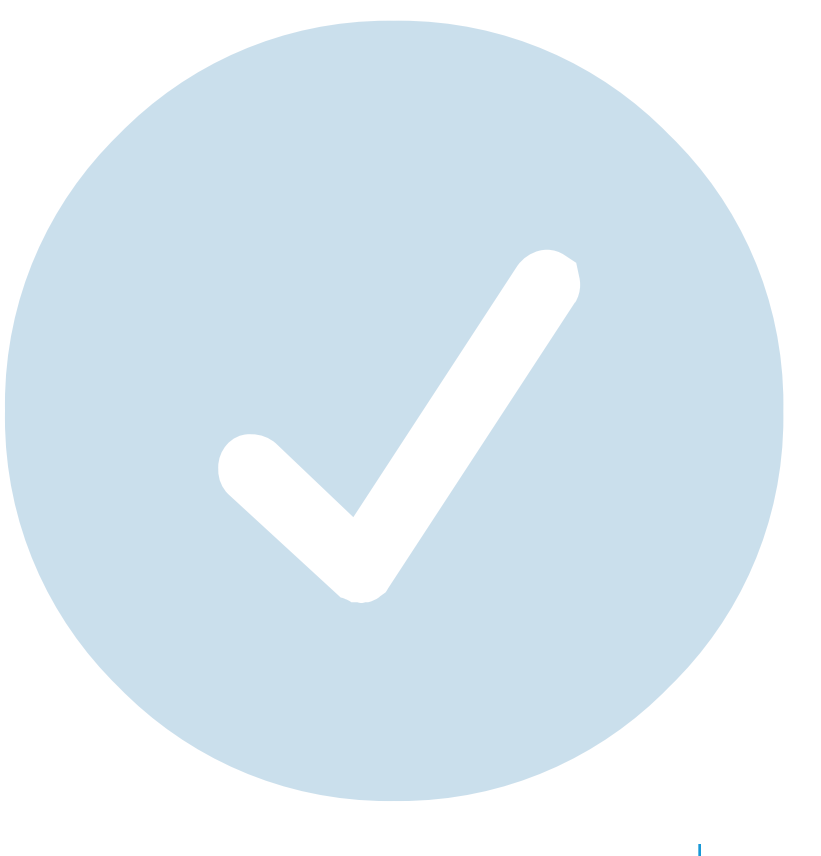

### 5.2. Sélectionner une règle existante

Vous pouvez également choisir une règle préexistante (prototype). Cliquez d'abord sur **Ajouter** dans le Menu principal, choisissez la catégorie (Surveillance), cliquez sur **Sélectionner une règle existante** puis cliquez sur **Suivant.**

Vous apercevrez alors la liste des règles déjà créées. Actuellement, une seule règle est disponible, soit Excès 100 (vitesse supérieure à 100 km/h)

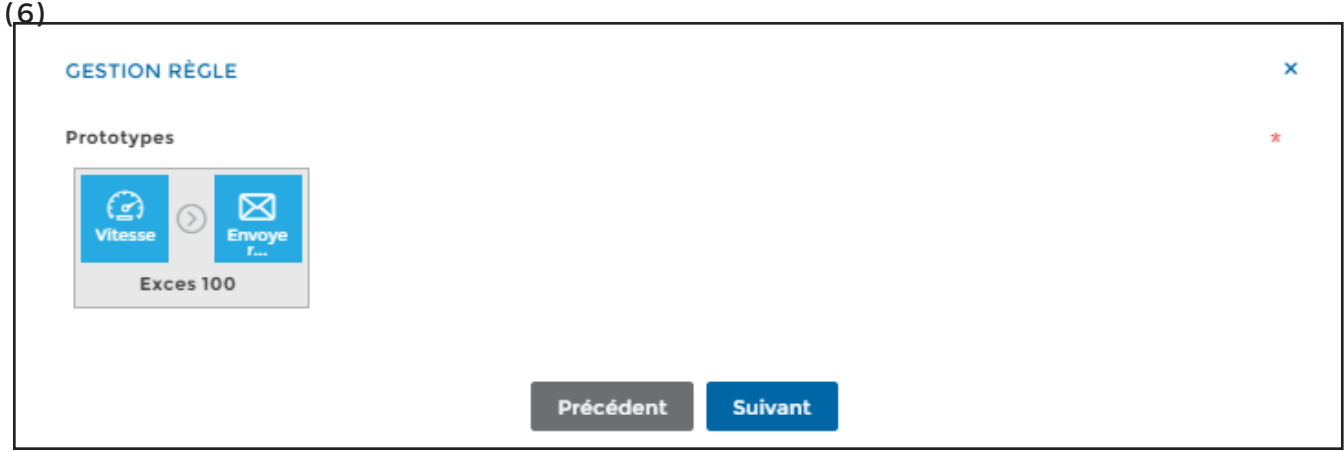

La ou les première(s) icône(s) indique(nt) le type de règle et les conditions à respecter pour qu'elle s'applique (Statut position, Événement position, Événement appareil, Vitesse, Heure, Jour de semaine ou Date), l'icône qui suit indique l'action à prendre par le système (envoyer courriel) et en dessous vous apercevrez le nom donné à la règle créée.

Pour visualiser les détails de la règle préexistante ou la modifier, cliquez directement sur la règle puis cliquez sur **Suivant** pour effectuer les changements désirés.

> **GUIDE MODULE RÈGLES**

## 6.Modifier une règle

Pour modifier une règle déjà créée, sélectionnez la règle à modifier dans la liste des règles puis cliquez sur **Modifier** dans le Menu principal.

Suivez les étapes requises et cliquez sur **Terminer** pour confirmer vos modifications.

### 7.Supprimer une règle

Vous pouvez supprimer une ou plusieurs règle(s) à la fois.

Sélectionnez la ou les règle(s) à supprimer dans la liste des règles, puis cliquez sur **in Supprimer** dans le Menu principal.

Une fenêtre s'ouvrira pour confirmer votre choix. Cliquez sur **Supprimer**.

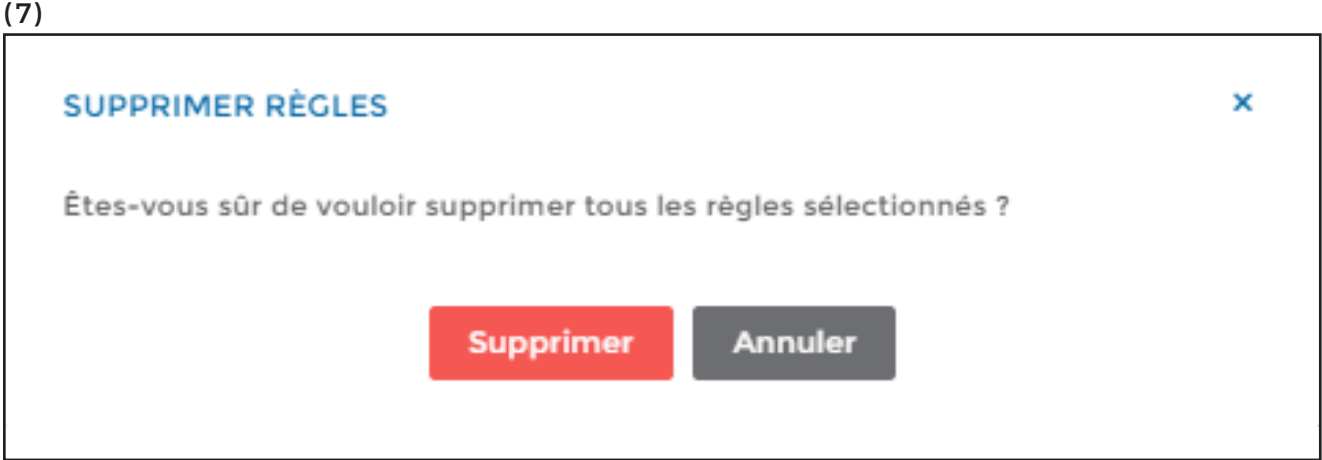

#### **NOTE :**

**AU LIEU DE SUPPRIMER UNE RÈGLE, IL EST SOUVENT PRÉFÉRABLE DE LA RENDRE INACTIVE. LA RÈGLE SERA ALORS CONSERVÉE DANS LE MODULE RÈGLES, MAIS NE SERA PAS APPLIQUÉE. VOUS POURREZ PAR LA SUITE LA RÉACTIVER.**

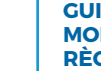

## 8.Géorepérage

Pour créer une zone de repérage, cliquez sur **Géorepérage** dans le Menu principal, puis cliquez SUI<sup>b</sup> Ajout d'un géorepérage

Choisissez le nom de la zone de repérage puis cliquez sur **Enregistrer.**

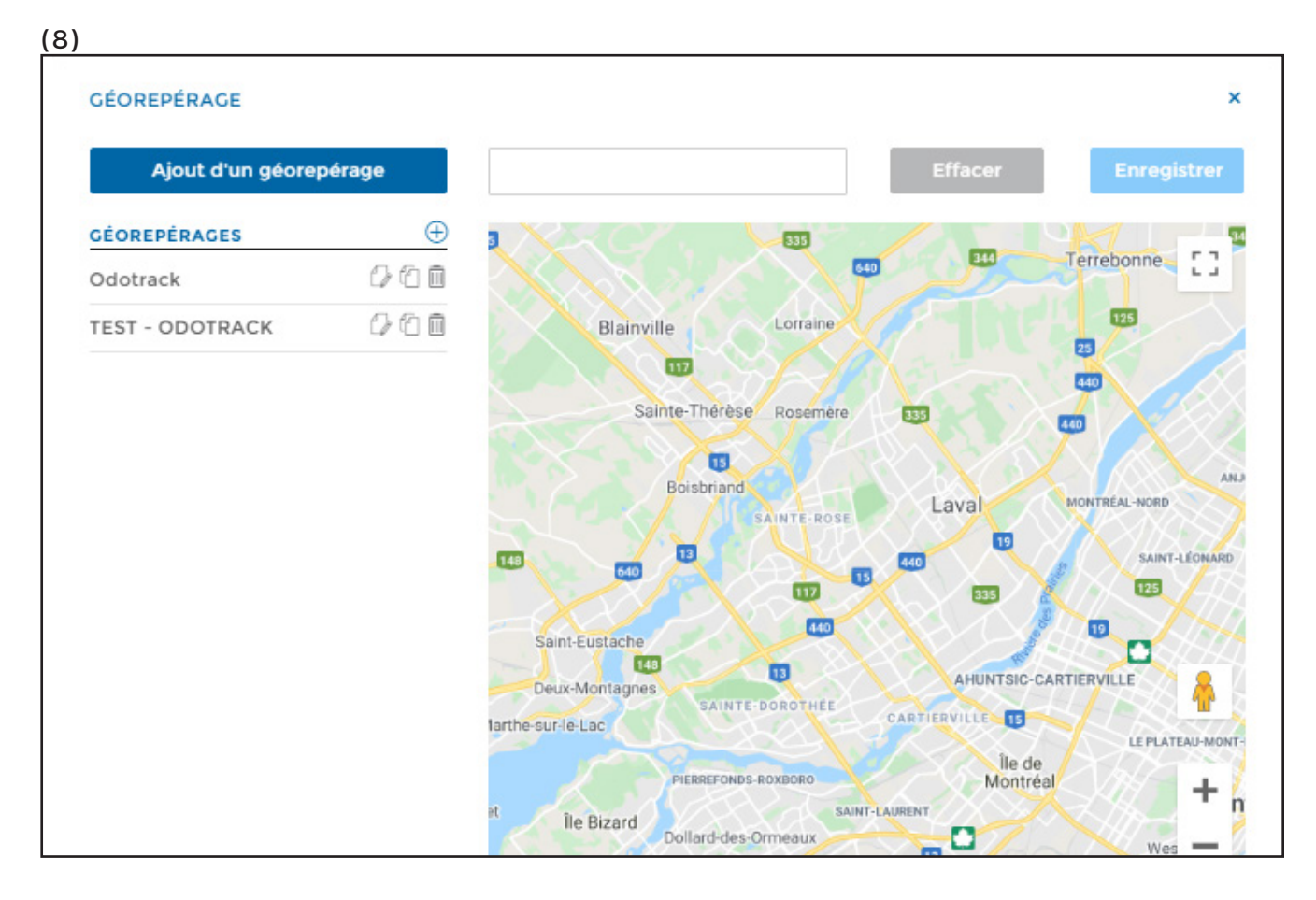

Puis, délimitez la zone de repérage directement sur la carte de droite en double-cliquant avec le bouton de gauche de votre souris. Cela créera le point de départ de la zone à délimiter.

En déplaçant le curseur de votre souris, une petite ficelle apparaîtra pour vous permettre de délimiter les autres points de la zone. Chaque clic de souris créera un nouveau point de délimitation (segment). Vous pouvez ainsi créer autant de points que vous désirez pour délimiter tel que désiré la zone entière.

> **GUIDE MODULE RÈGLES**

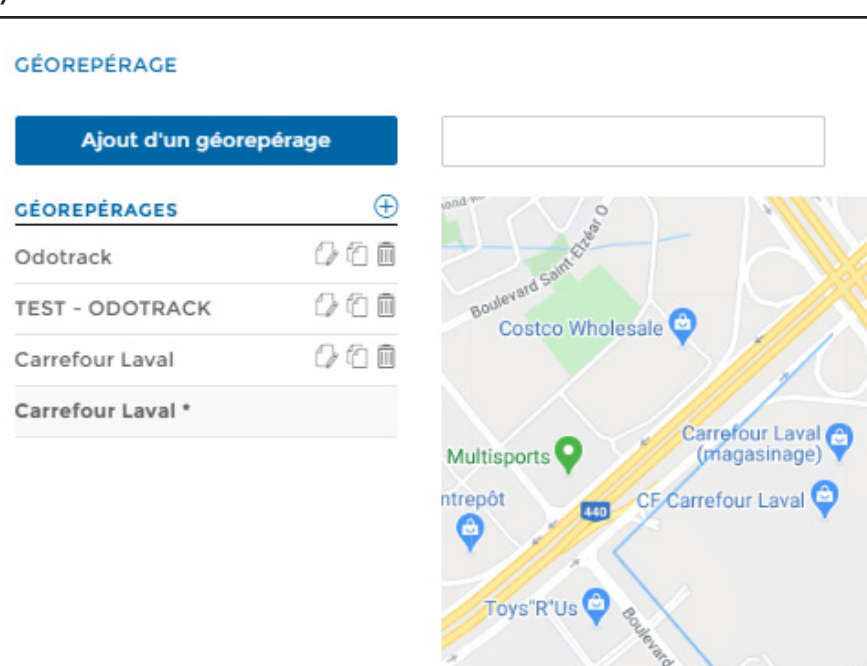

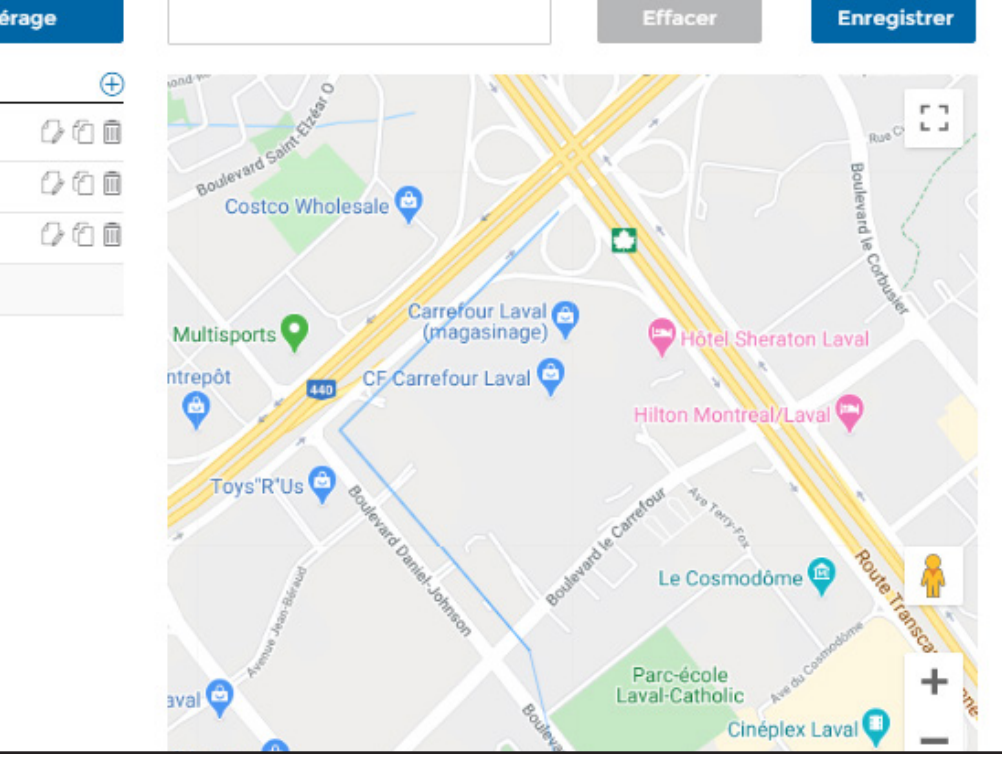

Une fois la zone délimitée, celle-ci apparaitra sur la carte en bleu. Cliquez ensuite sur **Enregistrer** dans le haut de la fenêtre.

#### (10)

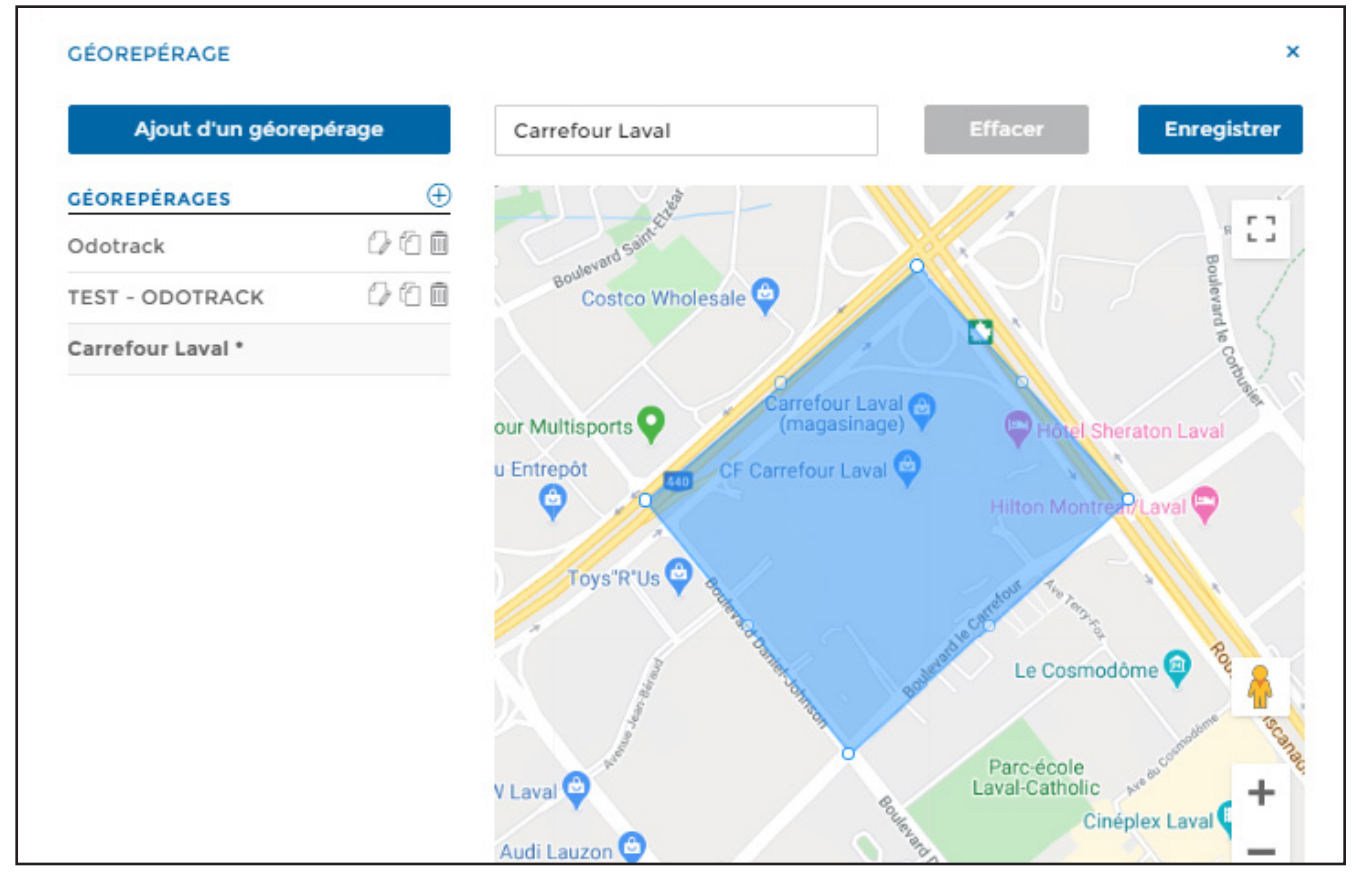

**16**

**GUIDE MODULE RÈGLES**

 $\mathbf{x}$ 

(9)

Notez que, une fois la zone délimitée, vous pouvez par la suite déplacer un ou plusieurs point(s) apparaîssant sur la carte (pour la réduire, l'agrandir ou la modifier) ou même déplacer la zone au complet. Vous n'avez qu'à selectionner la zone dans la liste de géorepérage et cliquez sur le point ou la zone à déplacer en maintenant le bouton gauche de votre souris. Une fois le point ou la zone déplacé à l'endroit désiré, relâchez le bouton de votre souris.

Une fois les modifications effectuées, cliquez sur **Enregistrer** dans le haut de la fenêtre.

NOTE : Dans le module Configuration, section Appareils, à l'onglet Événements, vous pouvez voir les entrées et sorties d'une zone de géorepérage, sans toutefois créer une règle pour recevoir une notification.

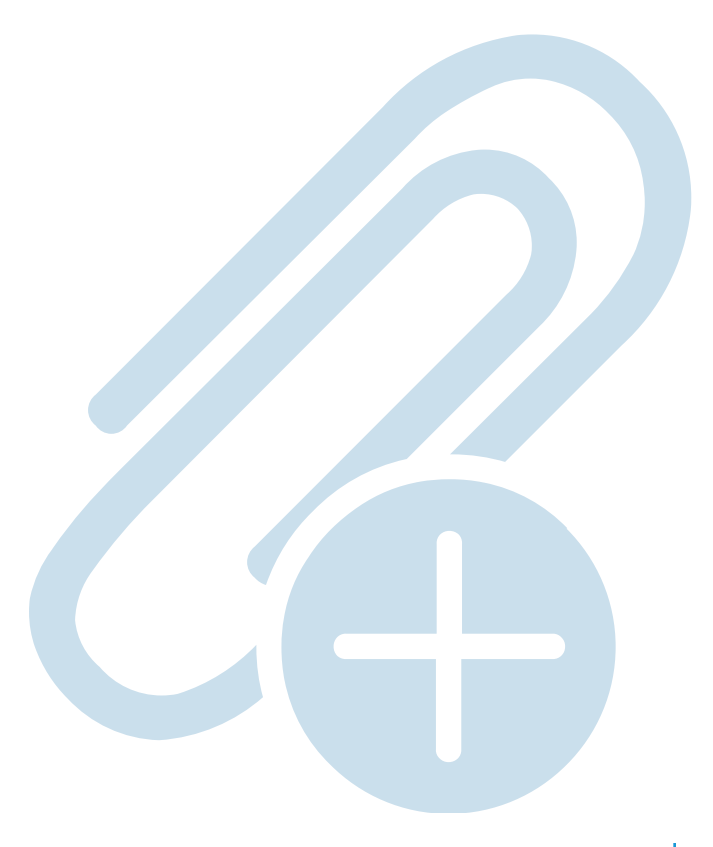

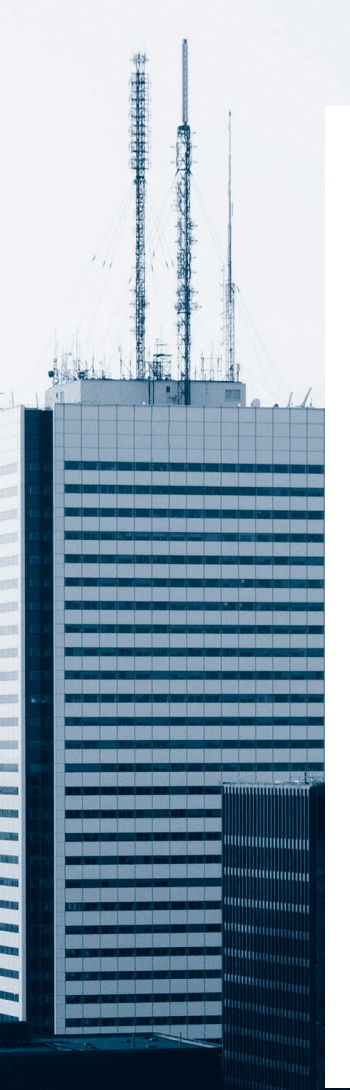

Pour toute question ou information supplémentaire, nous vous invitons à communiquer directement avec votre représentant ODOTRACK ou à communiquer avec notre service à la clientèle

#### **APPELEZ-NOUS 514-388-7734 1 877 388-0810** www.odotrack.com

**V.1.4 01.21**

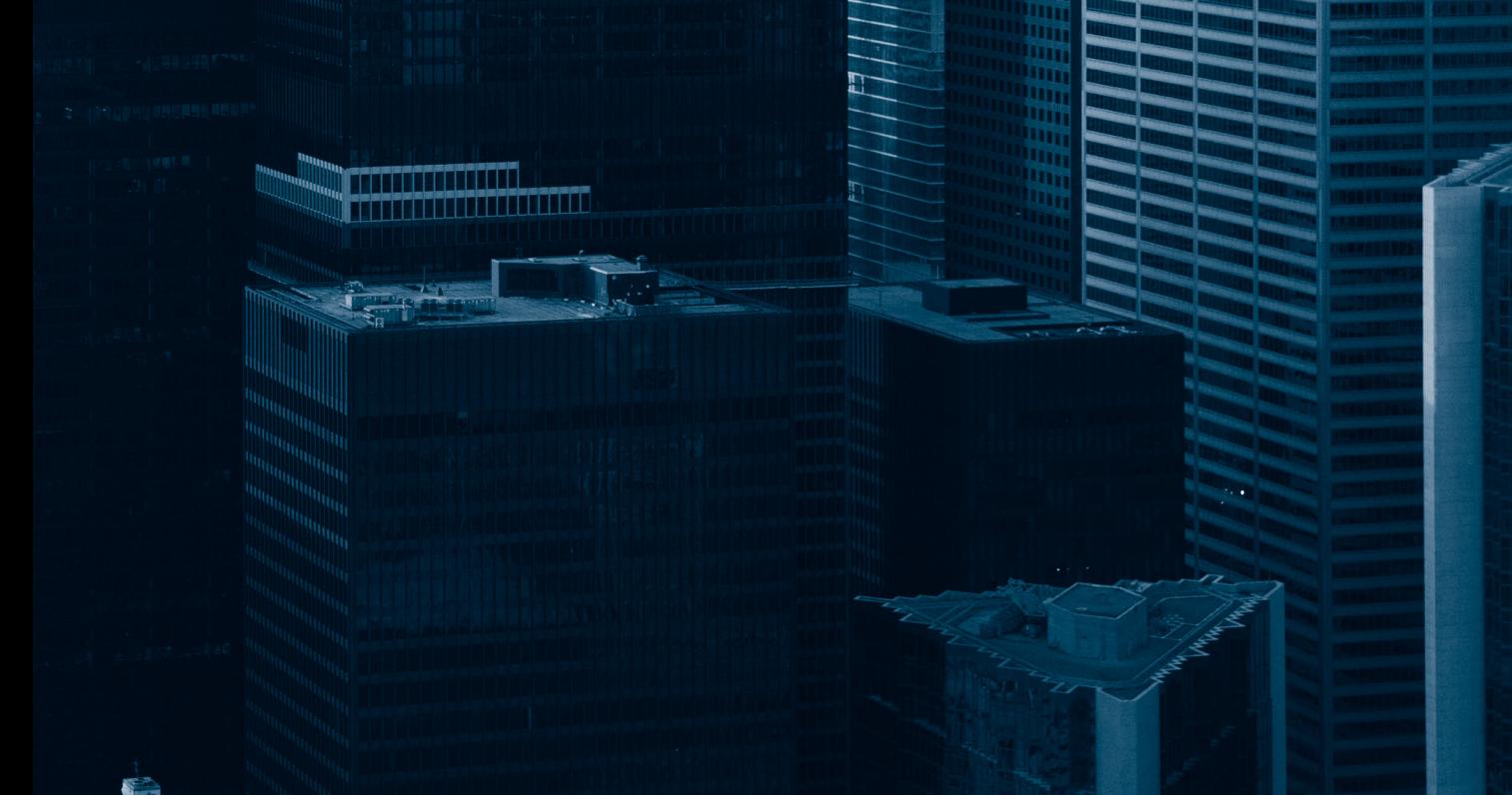